## サンプルファイルの使い方

このドキュメントでは、アドビの HTML5特設サイト「[Dreamweaver CS6とHTML5で今すぐ始](http://adobe-html5.jp/) [めようスマートフォン&タブレット対応](http://adobe-html5.jp/)」 [\(http://adobe-html5.jp/](http://adobe-html5.jp)) からダウンロードした可変 グリッドレイアウトのサンプルファイルを、Dreamweaver CS6で使用する為の設定手順を説明 します。

設定に必要な作業は、大きく以下の3つです。

- 1. Dreamweaver CS6 のインストール
- 2. サイトの定義
- 3. 可変グリッドレイアウト機能の動作確認

事前に用意するものは以下の2点です。

- 1. Dreamweaver CS6 製品版/体験版
- 2. HTML5特設サイトから提供される可変グリッドレイアウトのサンプルファイル

どちらも、HTML5特設サイト [\(http://adobe-html5.jp/\)](http://adobe-html5.jp) から入手できます。

## 設定手順

1. Dreamweaver CS6 のインストール

まず、Dreamweaver CS6 をインストールします。製品/体験版の入手は、HTML5特設サイト ([http://adobe-html5.jp/](http://adobe-html5.jp))内のDreamweaver CS6バナーをクリックして、Dreamweaverの 製品ページに移動してから、単体製品もしくはCreative Cloudを選択して下さい。

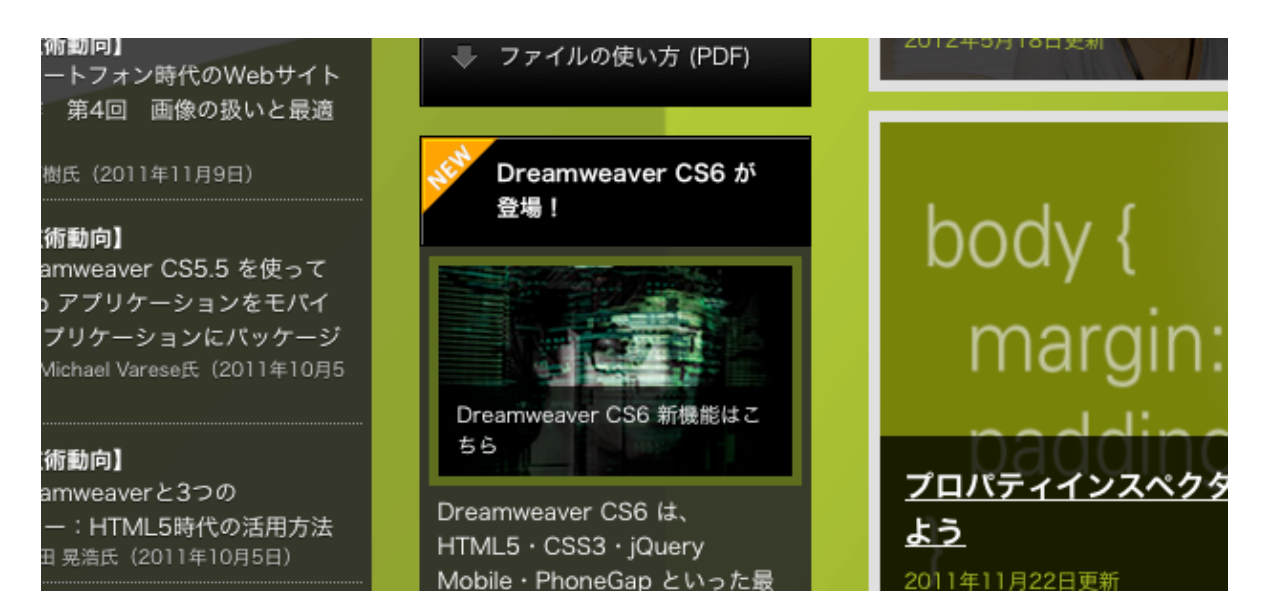

インストールが完了したら、動作確認のためDreamweaverを起動します。メニューから 「Dreamweaverについて」を開きDreamweaver CS6が正しくインストールされていることを確 認してください。

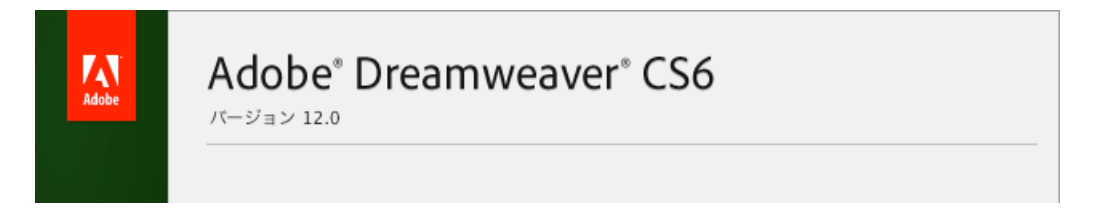

Dreamweaverを起動した状態で、「ファイル」メニューから「新しい可変グリッドレイアウト」 を選ぶと、新規ドキュメントパネル内に可変グリッドレイアウトの初期設定画面が表示されま す。これでツール側の準備は完了です。

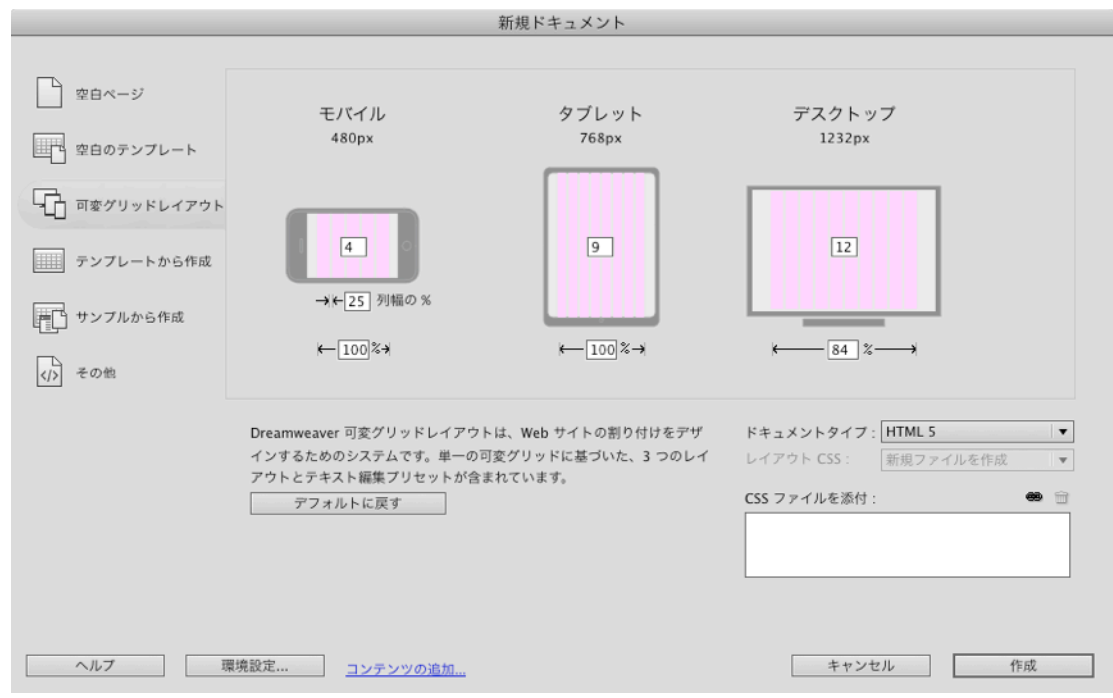

## 2. サイトの定義

ダウンロードしたzipファイルをダブルクリックして展開します。展開したらzip内に含まれている htdocsフォルダーを適当な場所に移動します。その際、必要に応じてhtdocsフォルダーの名前を 変更します。

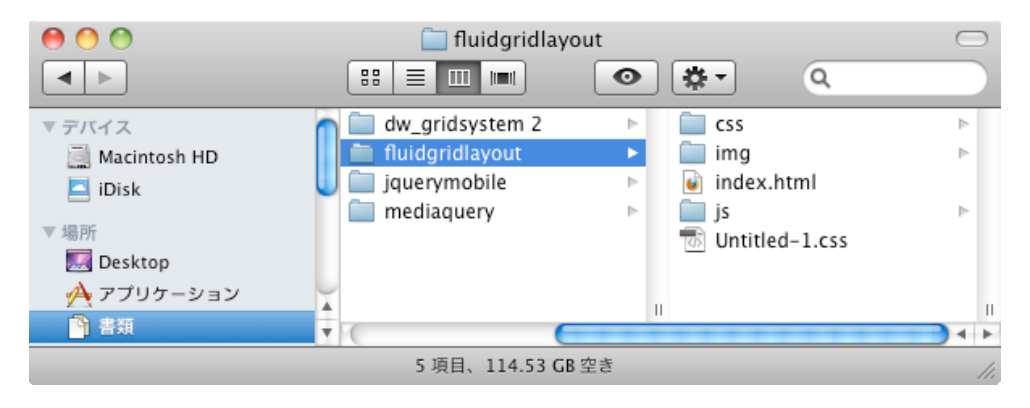

メニューバーの「サイト」メニューから「新規サイト」を選択すると、次のサイト設定ダイアログ が開きます。

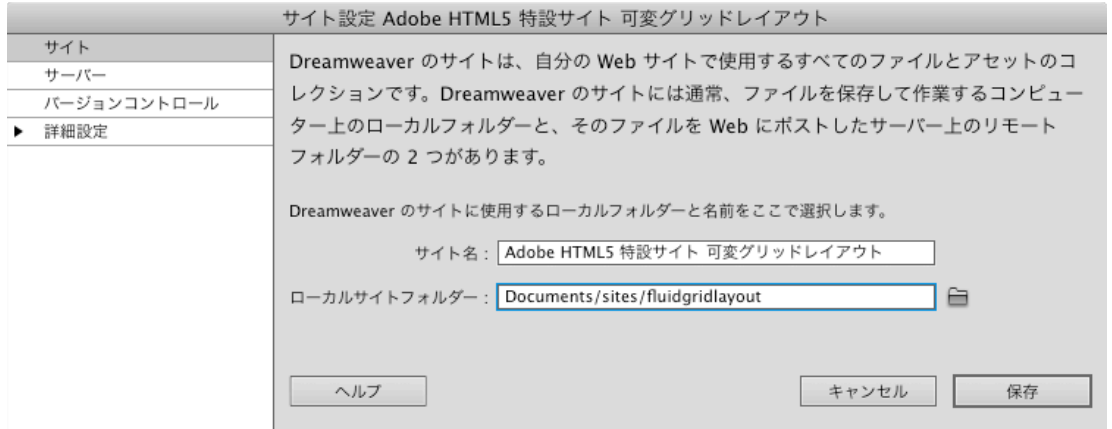

サイト名に適切な名前を、ローカルサイトフォルダーには先ほど展開したフォルダーの場所を指定 します。「保存」をクリックするとサイト定義が生成されます。

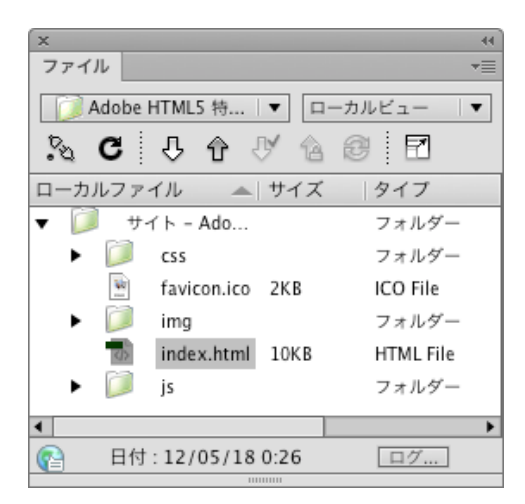

ファイルパネルに、定義したサイトが表示されます。サイト名が上で指定したものと一致している ことを確認して下さい。異なる場合は、パネル上部のプルダウンから目的のサイトを選択します。

パネル内でindex.htmlをクリックすると、ファイルがDreamweaverの編集領域に表示されます。 ドキュメントツールバーの「ライブビュー」をクリックして実際の動作を確認してみましょう。

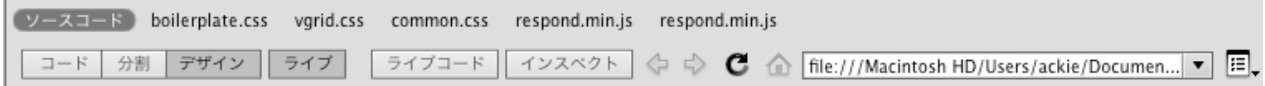

可変グリッドレイアウトで作成したデザインを表示すると、デフォルトの状態では、コンテンツ の背景にグリッドが表示された状態になります。

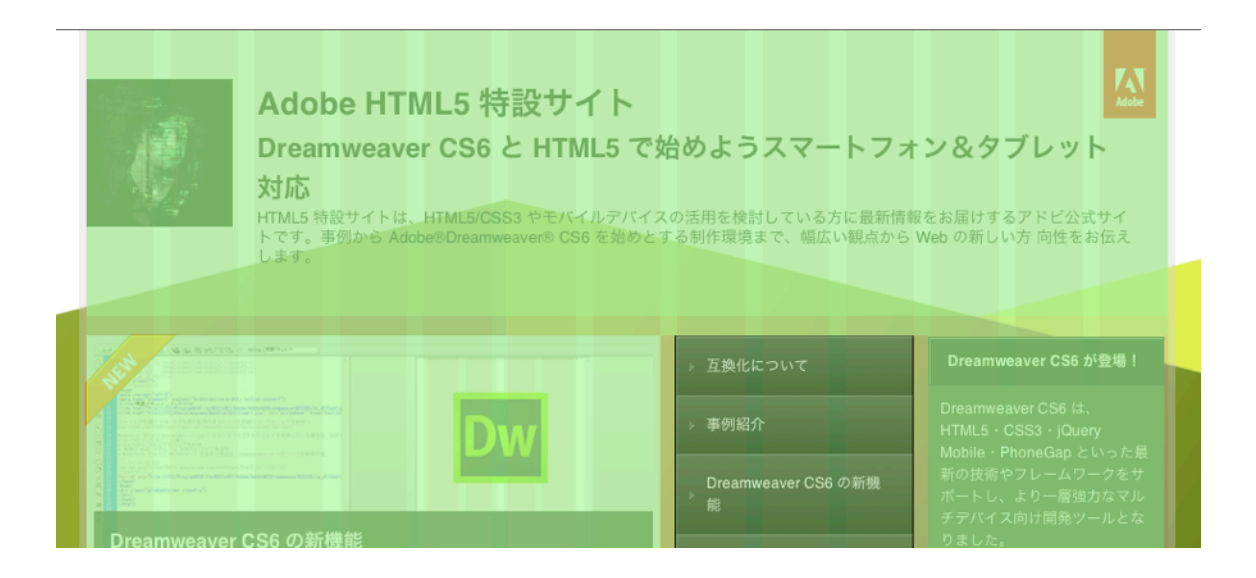

デザインビューの下のアイコンを使うと、スマートフォン、タブレット、デスクトップ、それぞれ の画面サイズでの表示に切り替えることができます。倍率の右側に3つ並んでいます。

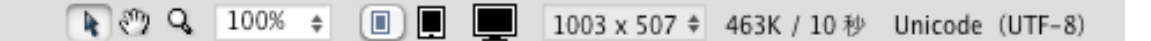

スマートフォンのサイズを選択すると、背景のグリッドの数が2つになることが確認できるでしょ うか?これにより、スマートフォン向けには2つのグリッドを使用してコンテンツをレイアウトし ていることが分かります。

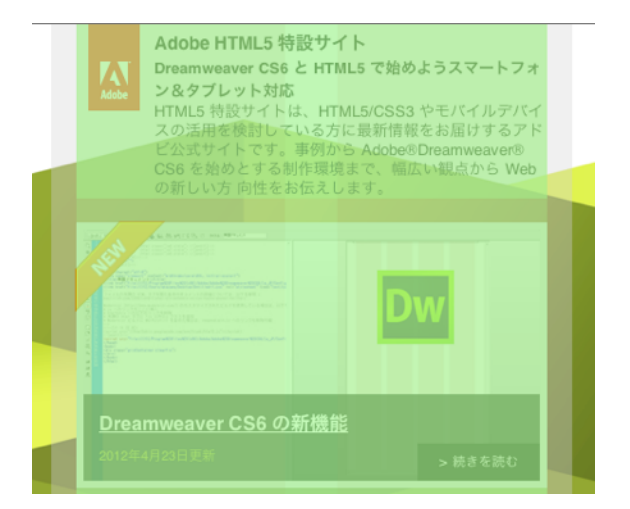

関連ファイルがドキュメントツールバー上部に表示されているので、クリックしてそれぞれのファ イルの中身も確認してみてください。これらのファイルはDreamweaverにより自動的に生成され るものです。ツール内での作業が完了するまで、ユーザーがコードを記述する必要はありません。

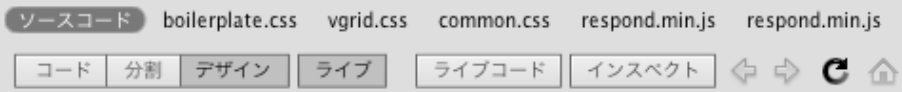

## 3. 可変グリッドレイアウト機能の動作確認

index.htmlがデザインビュー内に表示された状態で、タブレット画面に切り替えて下さい。ライ ブビューを使用している場合は、編集を可能にするため、ライブビューをオフにします。

デザインビューには、上部にタイトルエリア、下部の左側にメインコンテンツ、右側にナビゲー ションの3つの領域が表示されています。この状態で、メインコンテンツとナビゲーションの領域 の間のスペースをクリックします。カーソルが2つの領域の間で点滅していることを確認します。

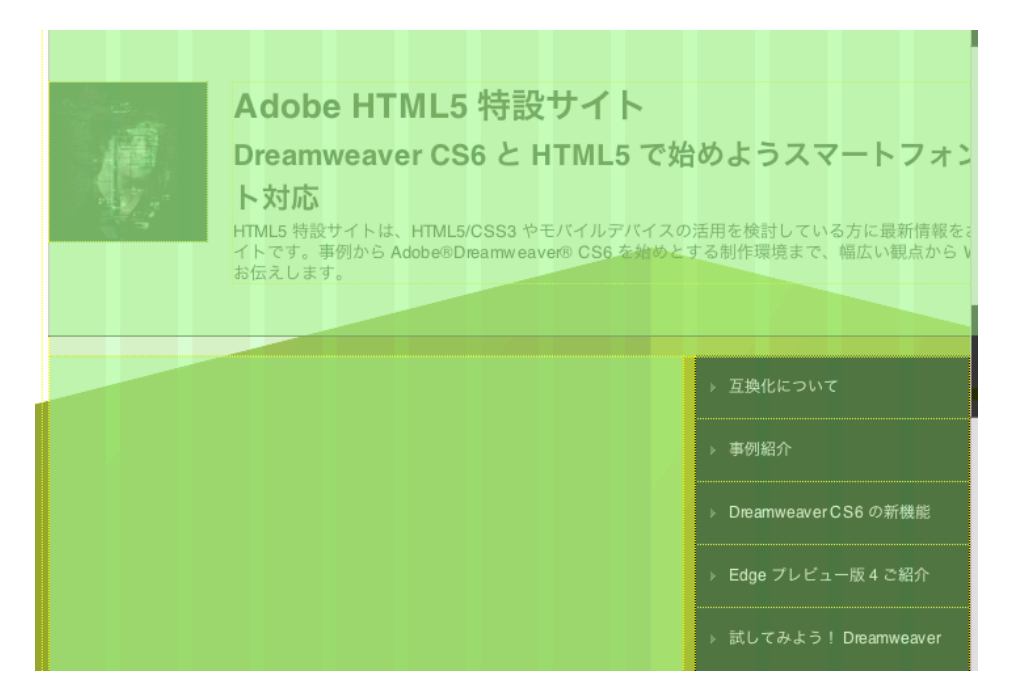

挿入パネルの「レイアウト」タブから、「可変グリッドレイアウトのDivタグを挿入」を選択しま す。

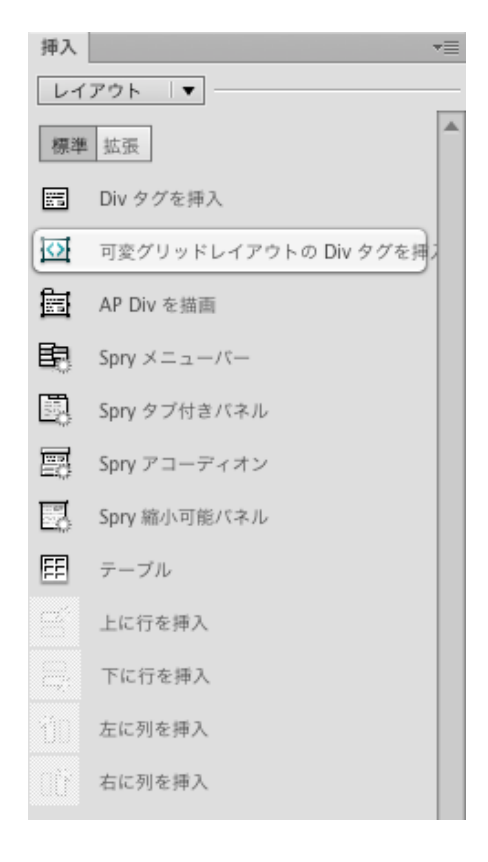

Divタグのidを指定するダイアログが表示されます。とりあえずそのまま「OK」を押します。

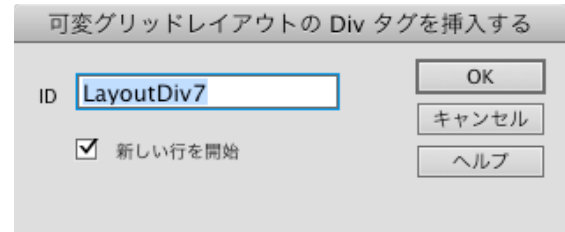

すると、メインコンテンツエリアの下に新しいDiv領域が追加され、ナビゲーションはその下に移 動します。

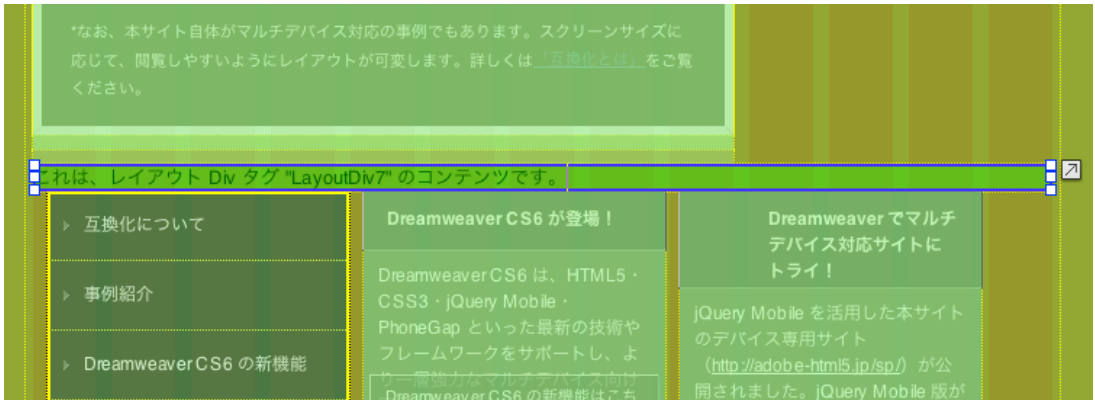

新しいDiv領域の幅を変更します。変更には領域の右側の辺を使います。Div領域の右辺をマウス で掴んだら、そのまま指を離さずに幅を変えてみて下さい。幅が狭くなるのに従って、ナビゲー ションやバナーコンテンツが、Div領域の横に並びます。

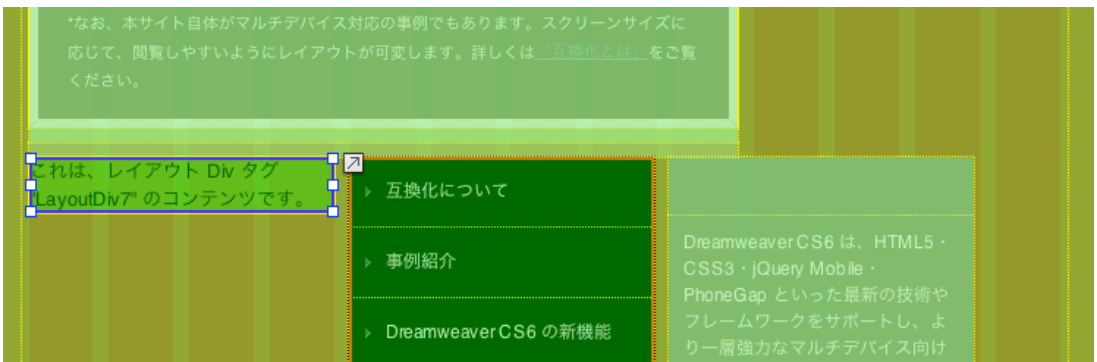

これは、ナビゲーション領域が上に移動するよう設定されているためです。追加したDiv領域も、 右上にある四角いアイコンをクリックすると,幅が足りれば上に移動するようになります。サンプ ルでは幅を4グリッド以下にすると、メインコンテンツの横に表示されるようになります。

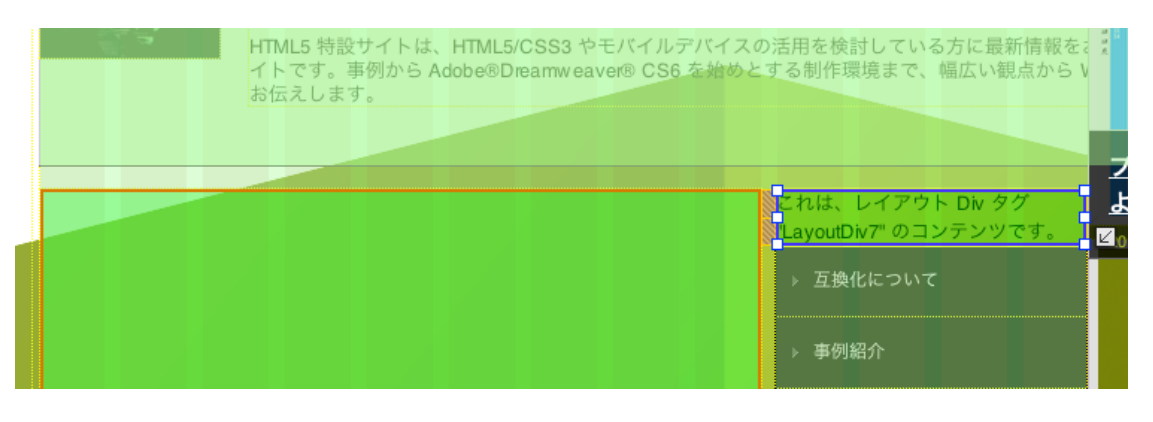

元の状態に戻すには、Div領域の右下に表示されるアイコンをクリックします。領域は再びメイン コンテンツの下に移動します。

Div領域の左側の辺は、領域の左側のマージンを設定します。新しく追加したDiv領域の左側の辺 を右に移動すると、左側に空白のスペースを設定できます。

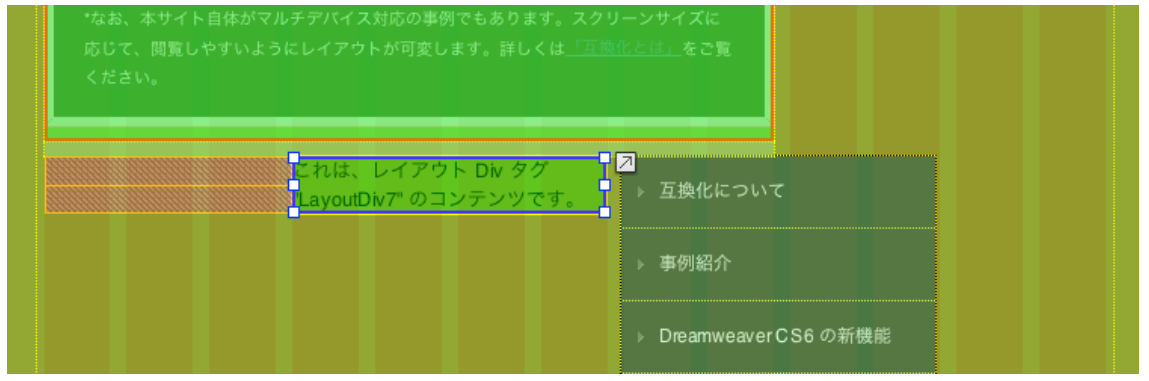

設定の確認は以上です、Dreamweaver を使って可変グリッドレイアウトを編集すれば、マルチ スクリーンに対応するページデザインを容易に作成することができます。